## **First Activities for Wikipedia Assignment**

Alex Stinson User:Sadads

Course page: http://en.wikipedia.org/wiki/WP: USPP/C/PECTS

## **Establishing your user account**

For a video explaining the instructions see [http://en.wikipedia.org/wiki/File:WP\\_tutorial\\_en\\_New\\_user\\_account.ogg](http://en.wikipedia.org/wiki/File:WP_tutorial_en_New_user_account.ogg)

- 1. Go to en.wikipedia.org
- 2. Click Log in/create account, located at the top right side of the page.
- 3. Choose your Username.
- 4. Select your Password.
- 5. Click Create account

## **Create you user page**

[http://upload.wikimedia.org/wikipedia/commons/e/ee/How\\_to\\_create\\_a\\_userpage.pdf](http://upload.wikimedia.org/wikipedia/commons/e/ee/How_to_create_a_userpage.pdf)

Once logged in, locate your username in the upper right corner of your screen. It will appear between a link to "New features" and "My talk," and will have a person icon beside it.

Click on your red username. You'll be redirected to a page titled "User:YourUsernameHere." On this new page, click the link that says "Start the *User:YourUsernameHere* page" in the first bullet in the top box.

A new page will open, called "Editing User:YourUsernameHere." Beneath the title you'll see a blank white space – this is the Wikipedia text editor. Go ahead and type something in the editor.

Scroll down on the same page. In the box labeled "Edit Summary," type "creating user page." To save your changes, click the "Save page" button.

Add the following code to you user page. First click edit. Once in the edit screen type the following code:

```
{{userboxtop}}
{{UWUSPP}}
{{userboxbottom}}
```
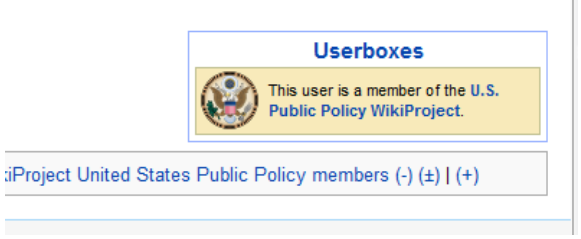

These templates display a user box in a box. Before clicking save, click preview and make sure it looks like the image to the right. Then in the edit summary write "Added userbox."

## **Understanding Wikipedia**

In the search bar, search the following terms and read the identified sections of Wikipedia Policy pages

- WP:NPOV read the lead and section 1 titled "Explanation of the point of view"
- WP:NOR read the lead
- WP:V read the lead and sections 3.1 and 3.2 titled "Reliable sources" and "Newspaper and magazine blogs"

If you have any question go to the course page (search WP: USPP/C/PECTS) and click on the "Discussion" tab and add a section using two equals signs on either side of the title ==EXAMPLE==. Type your question and sign the statement with 4 tildas,  $\sim \sim$ .

Lastly, go to the student section of the course page (search WP: USPP/C/PECTS) and sign your username with #{{user|EXAMPLE}} where example is your user name.